# インターフェイスVLANをCiscoビジネススイッ チのアクセスポートまたはトランクポートとし て割り当てる

# 目的

仮想ローカルエリアネットワーク(VLAN)は、物理ローカルエリアネットワーク(LAN)に関係なく 、デバイスがイーサネットMACレイヤを介して相互に通信できるようにするポートグループです 。ポートは、VLANとの間でデータの送受信が可能な場合、VLANのメンバです。VLAN内のポー ト宛てのすべてのパケットにVLANタグが付けられていない場合、ポートはVLANのタグなしメン バーです。ポートは、そのポートを宛先とするすべてのパケットにVLANタグが付いている場合 、VLANのタグ付きメンバーです。VLANは通常、エンドポイントをワークグループとして分離す るために使用されます。基本的な例として、音声用に別のVLANを、データ用に別のVLANを設定 します。これにより、両方のデータタイプのパケットが互いに分離され、スイッチの使用率が最 大化されます。

インターフェイスVLANは、アクセスポートやトランクポートなどの特定のモードに割り当てる ことができます。

- アクセスポート:割り当てられた特定のVLANとの間でのみトラフィックを伝送するポート。
- トランクポート:特定のスイッチからアクセス可能な任意またはすべてのVLANのトラフィッ クを伝送できるポート。

この記事では、スイッチのインターフェイスVLANをアクセスポートまたはトランクポートとし て設定する方法を説明します。

### 該当するデバイス |ソフトウェアバージョン

- CBS250<u>(データシート)</u> |3.0.0
- CBS35[0](/content/en/us/products/collateral/switches/small-business-smart-switches/data_sheet_c78-610061.html)<u> [\(データシート\)](/content/en/us/products/collateral/switches/small-business-smart-switches/data_sheet_c78-610061.html)</u> |3.0.0
- CBS350-2X(デ<u>ータシート)</u> |3.0.0
- CBS350-4X(デ<u>ータシート)</u> |3.0.0

# インターフェイス設定

ステップ1:Webベースのユーティリティにログインし、[VLAN Management] > [Interface Settings ]を選択します。

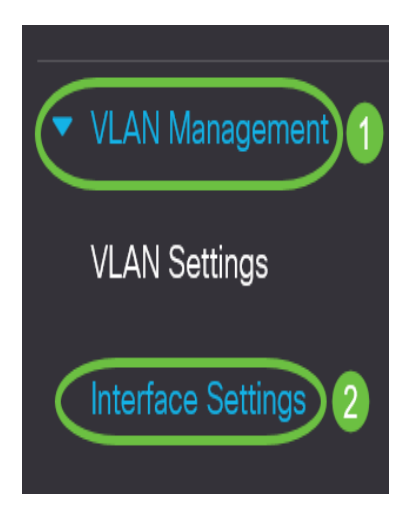

ステップ2:[Interface Settings Table]で、[Interface Type equals to]ドロップダウンリストからイン ターフェイスを選択し、[Go]をクリックします。次のオプションがあります。

- [Port]:1つのポートだけを設定する必要がある場合は、[Port]を選択します。
- Link Aggregation(LAG):LAG設定で定義されたポートのグループを設定する場合は、[LAG]を 選択します。
- 注:次の例では、LAGが選択されています。

Interface Settings Table

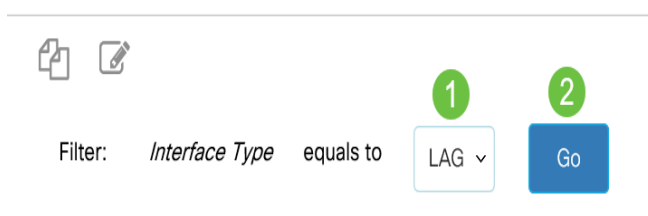

#### ステップ3:変更するポートまたはLAGのオプションボタンをクリックし、[Edit]をクリックしま す。

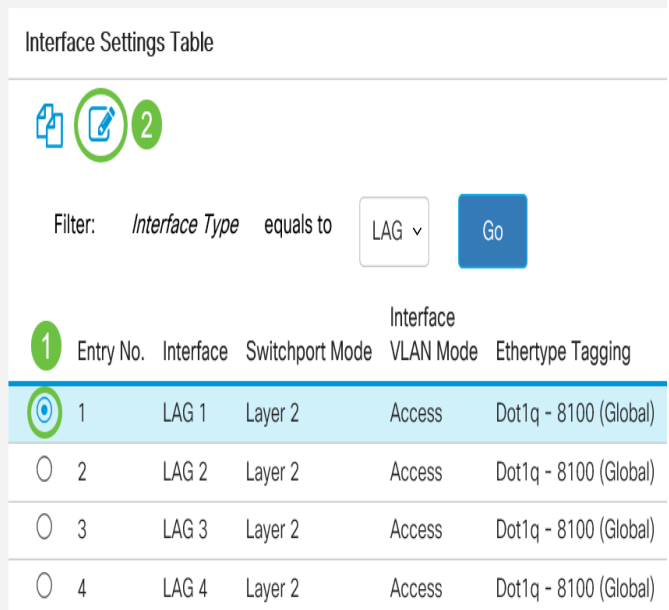

ポップアップウィンドウが表示され、前のページで選択したインターフェイスタイプが表示され ます。

# **Edit Interface Settings**

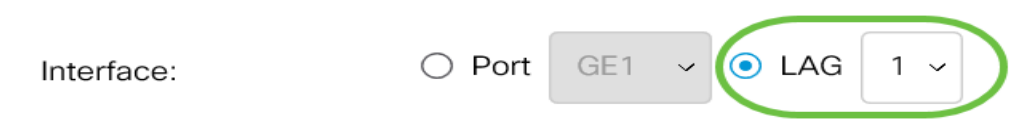

ステップ4:インターフェイスの目的のVLANモードに対応するオプションボタンを選択します。

- アクセス:インターフェイスは、単一のVLANのタグなしメンバーです。このモードで設定さ れたポートは、アクセスポートと呼ばれます。
- トランク:インターフェイスは最大1つのVLANのタグなしメンバーであり、1つ以上の VLANのタグ付きメンバーです。
- 一般:インターフェイスは、IEEE 802.1q仕様で定義されているすべての機能をサポートでき ます。インターフェイスは、1つ以上のVLANのタグ付きメンバーまたはタグなしのメンバー にすることができます。
- Customer:このオプションを選択すると、インターフェイスがQinQモードになります。これ により、プロバイダーネットワーク全体で独自のVLAN配置(PVID)を使用できます。デバイス に1つ以上のカスタマーポートがある場合、デバイスはQ-in-Qモードになります。
- [プライベートVLANホスト(Private VLAN-Host)]:インターフェイスを隔離モードまたはコミ ュニティとして設定します。次に、[Secondary VLAN-Host]フィールドで、隔離VLANまたは コミュニティVLANを選択します。
- [プライベートVLAN混合モード(Private VLAN-Promiscuous)]:インターフェイスを混合モー ドに設定します。
- VLAN Mapping-Tunnel:インターフェイスをVLANトンネルエッジポートとして設定します 。
- [VLAN Mapping-One to One]:1つのエッジポートに対するVLANマッピングとして使用するイ ンターフェイスを設定します。

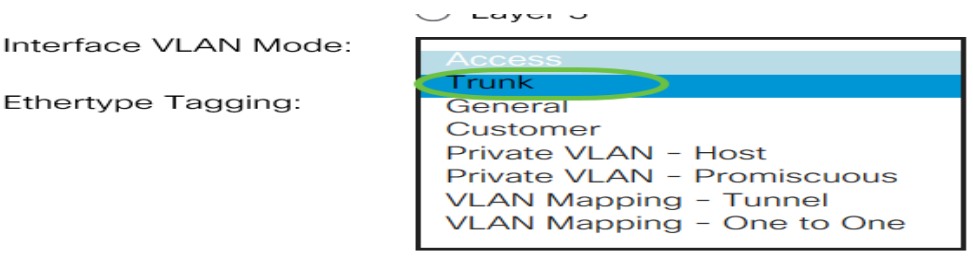

注:この例では、[Trunk]が選択されています。

ステップ5:[Apply]をクリックします。

Ethertype Tagging:

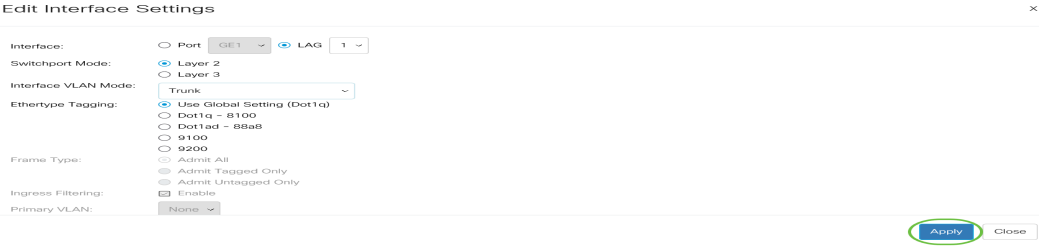

ステップ6:ページに、設定が成功したことを示すチェックマークが表示されます。[Close] をク リックします。

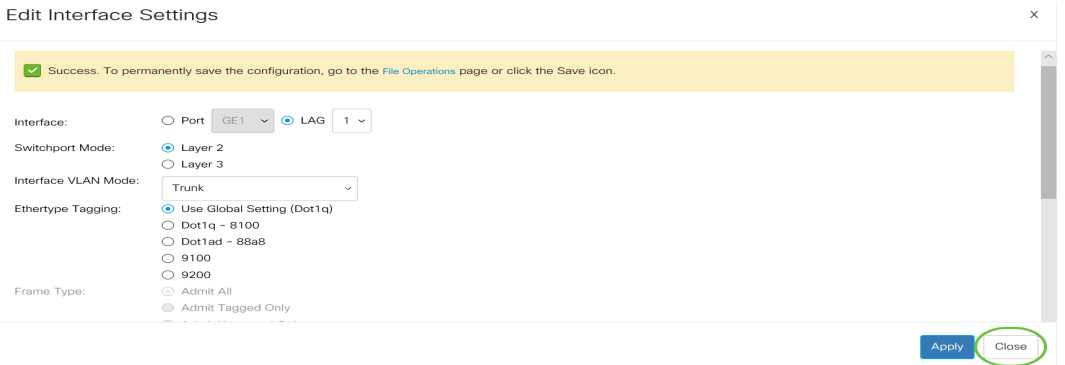

インターフェイス設定テーブルに戻ります。

### ステップ7:最近の設定を確認するように設定したインターフェイスモードを確認します。

Interface Settings Table

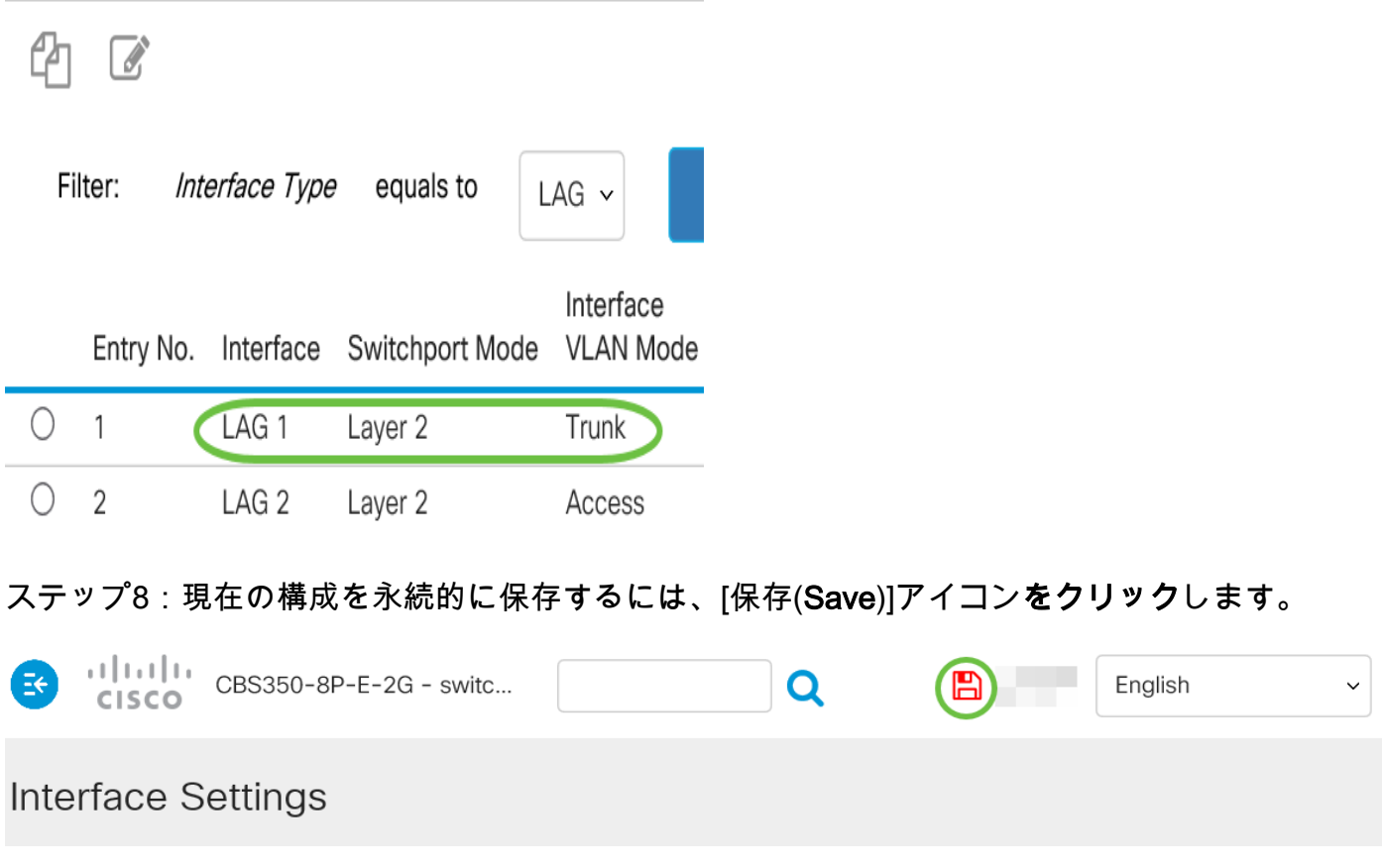

これで、スイッチのインターフェイスVLANが正常に割り当てられました。